# Aufgabe spshaus Übung P10

**START OF** 

www.spshaus.com

S7-1200/1500 CPU auf Werkseinstellung zurücksetzen

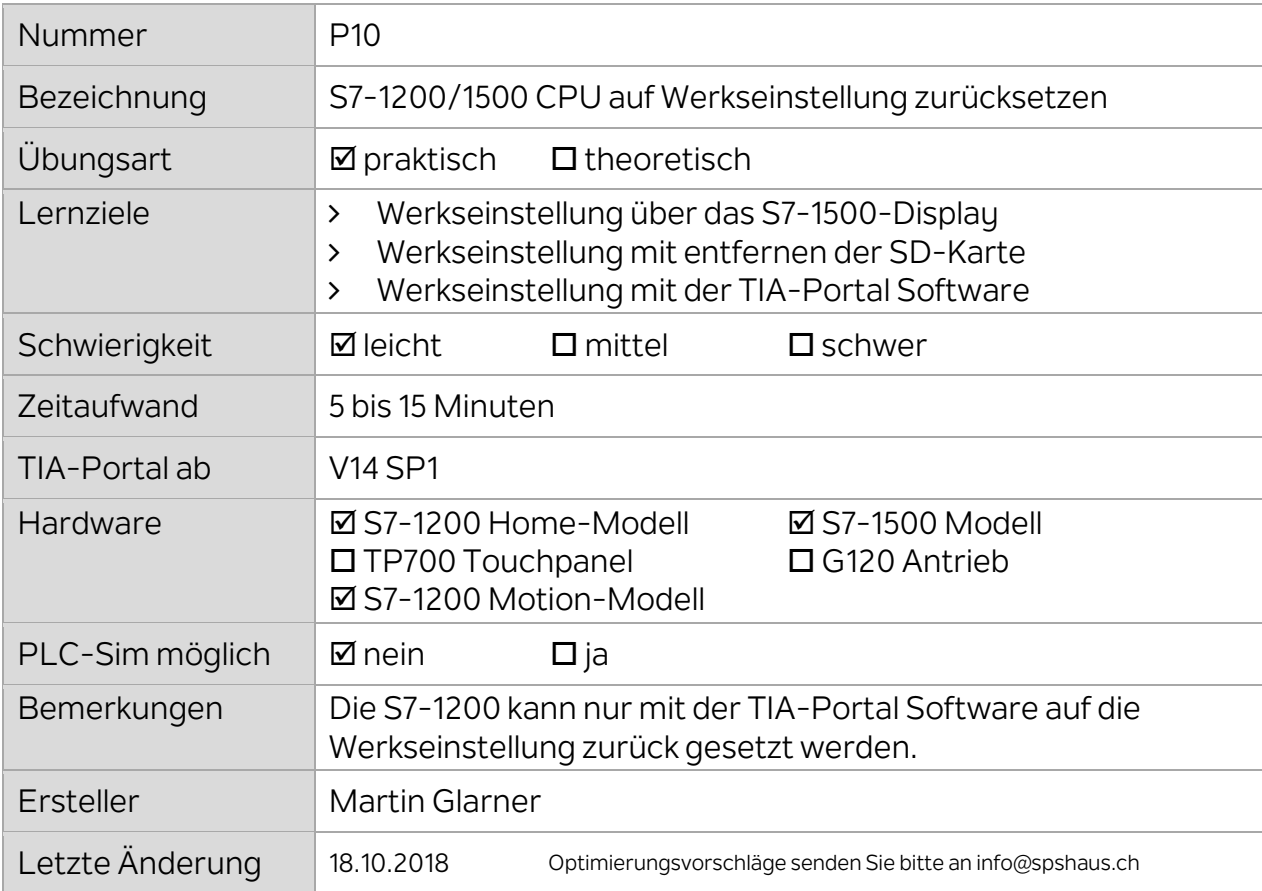

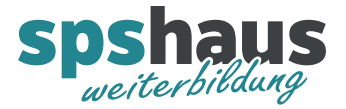

## **Werkseinstellung über das S7-1500-Display (S7-1500)**

Zuerst muss die SD-Karte formatiert (gelöscht) werden, anschliessend kann die CPU in die Werkeinstellung zurückgesetzt werden.

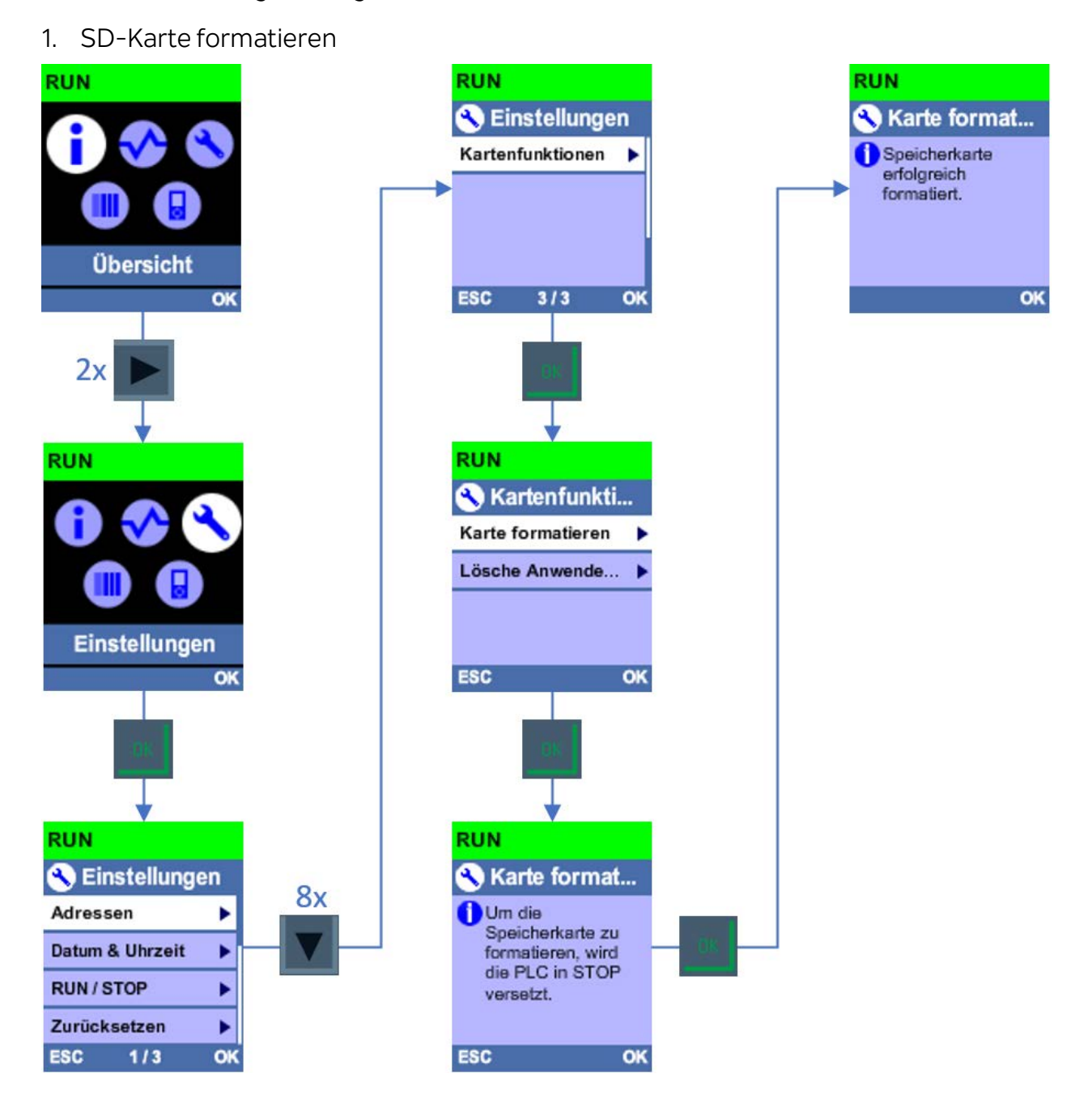

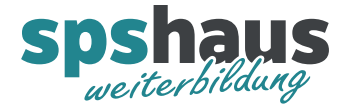

#### 2. CPU auf Werkseinstellung zurück setzen

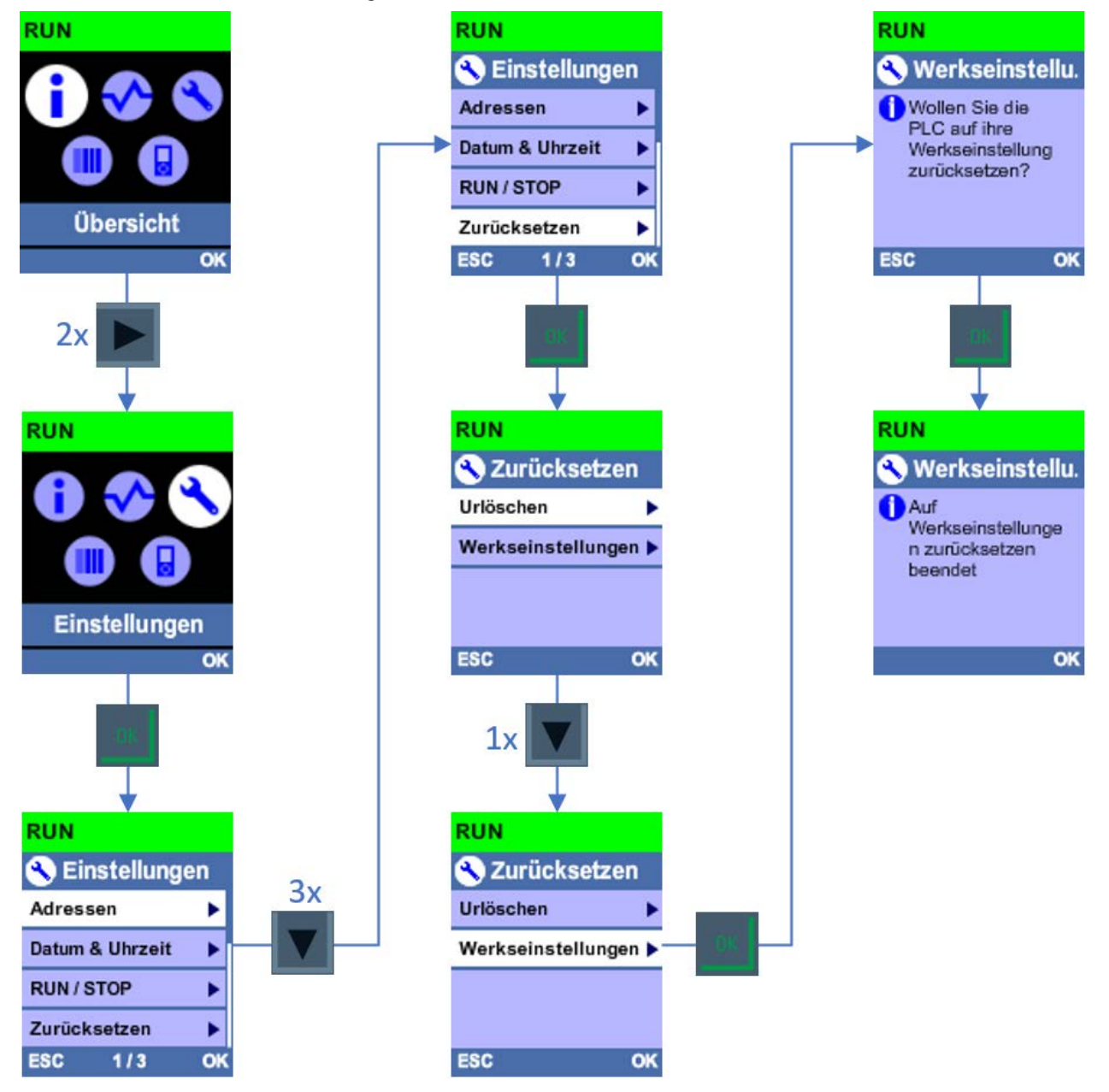

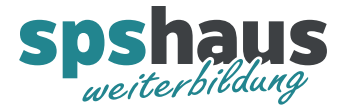

# **Werkseinstellung mit entfernen der SD-Karte (S7-1500)**

- 1. CPU-Schalter auf STOP stellen
- 2. SD-Karte aus der CPU entfernen

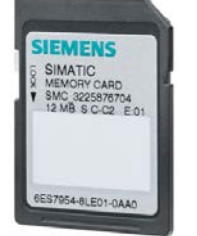

CPU wird rückgesetzt, RUN/STOP-LED blinkt orange

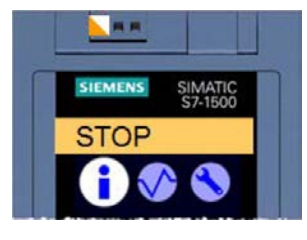

3. SD-Karte in den Laptop stecken, alle Dateien auf der Karte markieren und mit der Taste «Delete» löschen.

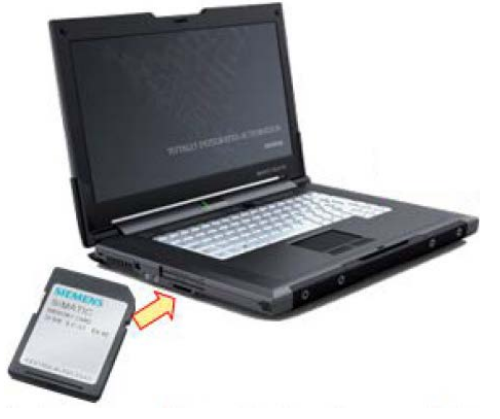

ACHTUNG: Die Karte darf auf keinen Fall mit Windows formatiert werden und es dürfen keine versteckten Dateien gelöscht werden!

4. Warten bis die RUN/STOP-LED nicht mehr orange blinkt!  $\rightarrow$  braucht etwas Geduld

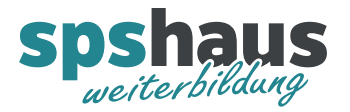

5. CPU bei entfernter SD-Karte mit dem Betriebsartenschalter auf Werkseinstellung zurücksetzen.<br>De run

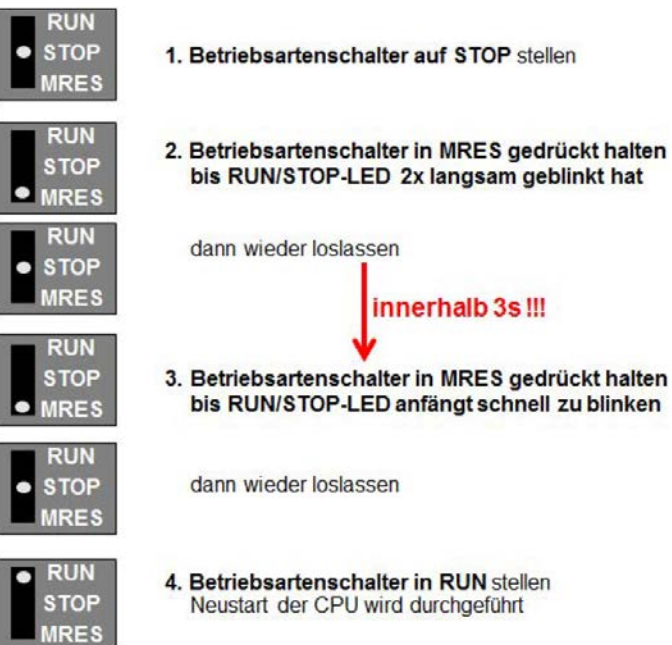

→ CPU wird rückgesetzt, RUN/STOP-LED blinkt orange

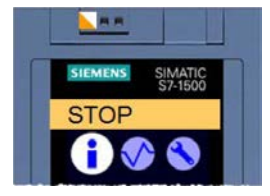

- 6. Warten bis die RUN/STOP-LED nicht mehr orange blinkt!  $\rightarrow$  braucht etwas Geduld
- 7. SD-Karte wieder in die CPU stecken

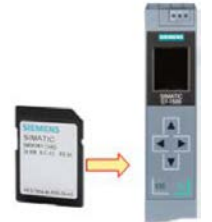

→ CPU wird zum letzten Mal rückgesetzt, RUN/STOP-LED blinkt orange

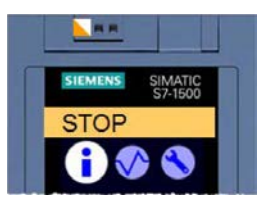

8. Die CPU ist in der Werkseinstellung, sobald die RUN/STOP-LED nicht mehr orange blinkt!

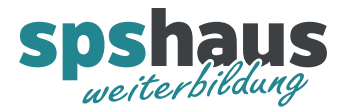

# **Werkseinstellung mit der TIA-Portal Software (S7-1200/1500)**

## **Variante 1 – TIA-Portal < V17 oder Firmware < V2.9/V4.5**

1. Memory Card über Erreichbare Teilnehmer zuerst formatieren

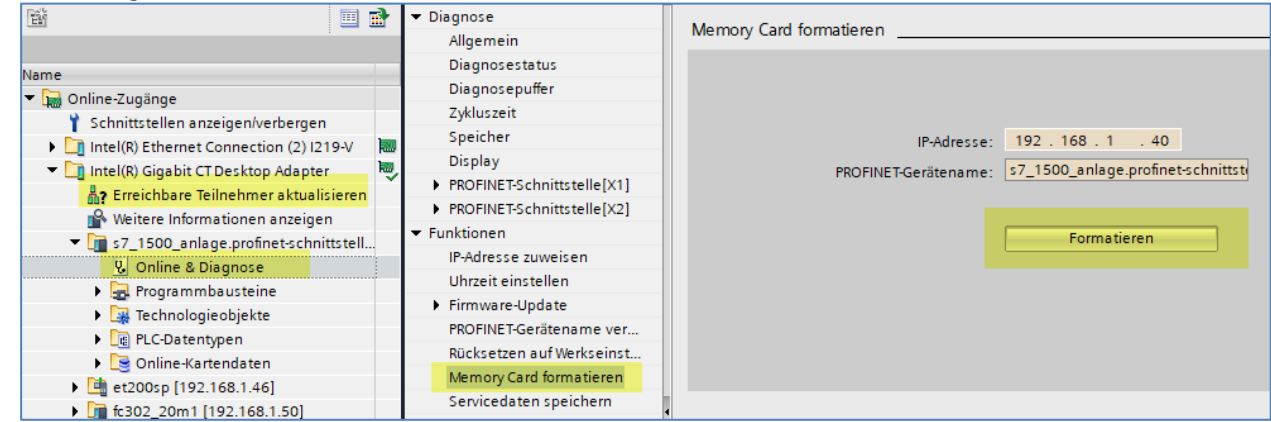

2. Rücksetzen auf Werkseinstellung mit oder ohne IP-Adresse löschen

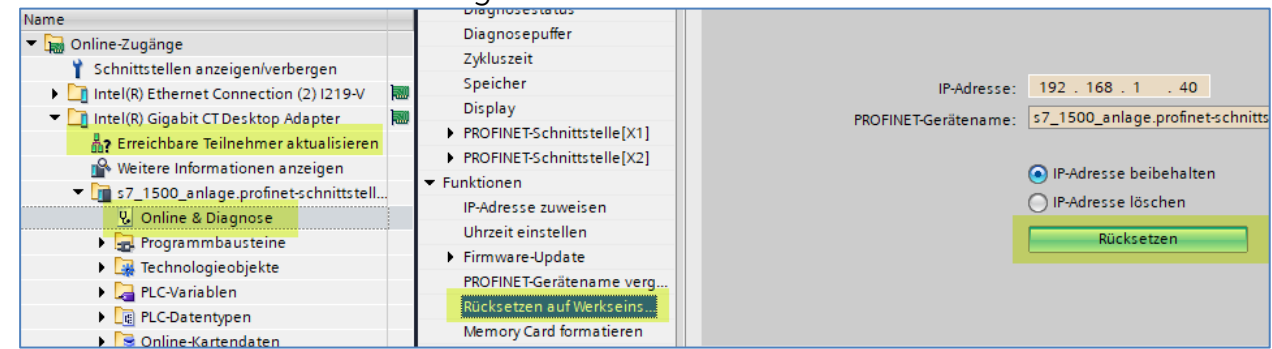

# **Variante 2 – ab TIA-Portal V17 und Firmware >= V2.9/V4.5**

Die CPU kann in einem einzigen Arbeitsschritt auf Werkseinstellungen zurückgesetzt werden.

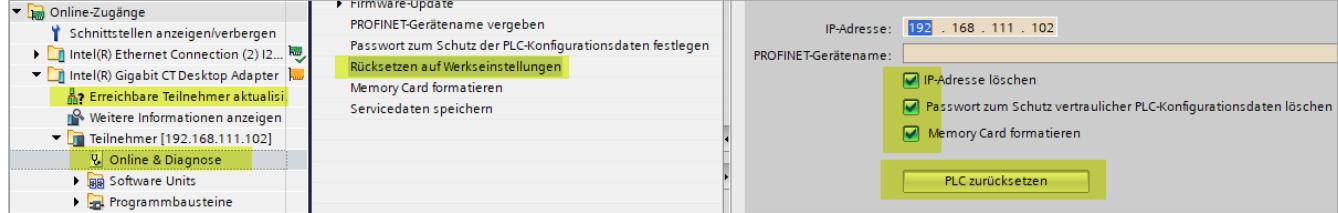

### **Voraussetzungen**

Die CPU wurde ab TIA-Portal V17 projektiert und (die S7-1500 hat die Firmware >= V2.9 oder die S7-1200 hat die Firmware >= V4.5)